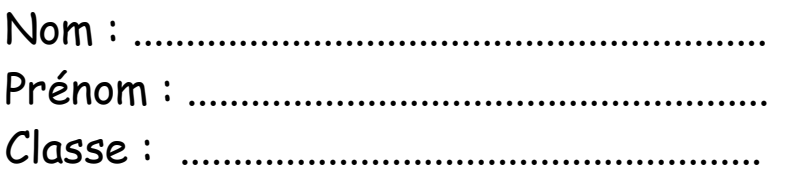

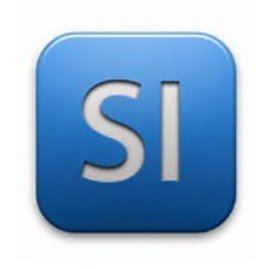

# **TP 3 : STATIQUE ANALYTIQUE – SOLIDWORKS SIMULATION : LES PONTS**

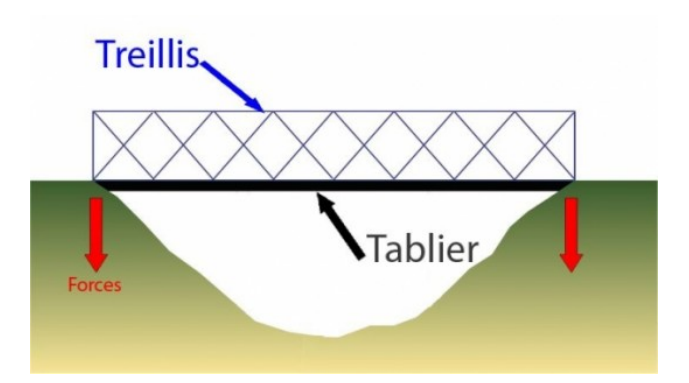

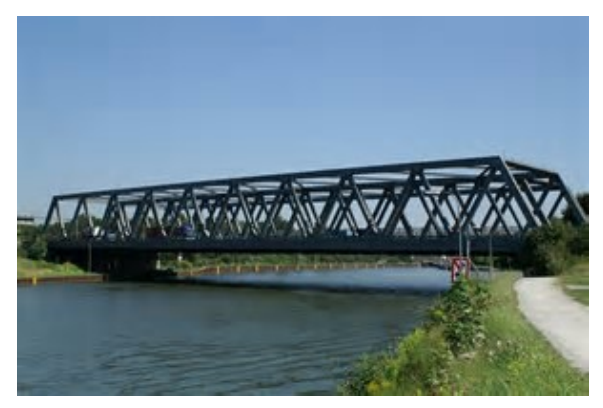

## **Les objectifs " détaillés " du tp : ( à lire )**

- Avoir une connaissance sur **les différents types de ponts**
- Qu'est-ce-qu'un **IPN / UPN** ?
- Connaitre la particularité des **ponts en treillis**
- Modéliser un **pont en treillis** sur **Solidworks** puis réaliser **une simulation**

# INFO: répondre par des phrases

## VOTRE TRAVAIL :

# I / LES DIFFERENTS TYPES DE PONTS

Vous devez faire des recherches sur internet pour répondre aux questions ci-dessous

1/ Citer ci-dessous les différents types de pont qui existent .

- ......................................................................................
- ......................................................................................
- 
- 
- 

## II / Poutres IPN / UPN

1/ Donner la définition d'une poutre IPN ? Dans quels cas utilise-t-on ces poutres IPN

2/ Reproduire ci-dessous la forme du profil d'un IPN avec la légende puis la forme 3D

Profil IPN

 $VUE 3D - IPN$ 

3/ Donner la définition d'une poutre UPN ? Dans quels cas utilise-t-on ces poutres UPN

2/ Reproduire ci-dessous la forme du profil d'un UPN avec la légende puis la VUE 3D

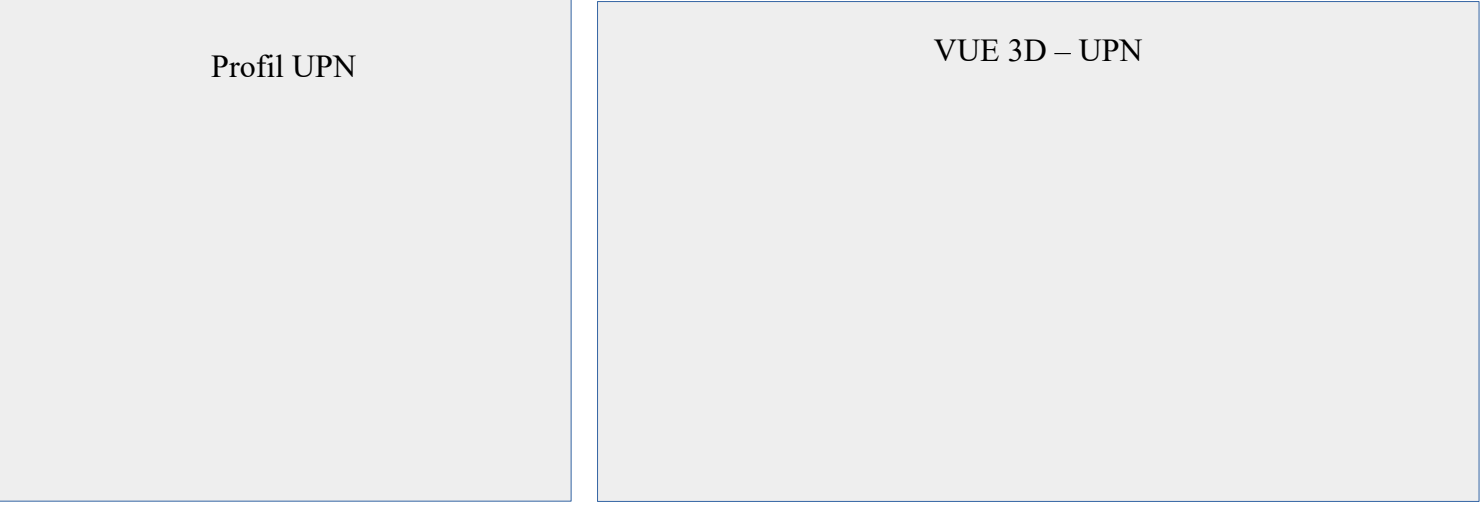

## III / Les ponts en treillis

Vous devez faire des recherches sur internet pour répondre aux questions ci-dessous

## 1/ Qu'est-ce-qu'un pont en treillis ?

........................................................................................................................

........................................................................................................................

........................................................................................................................

2/ Dans quel pays est apparu ce type de pont ? Préciser l'époque

........................................................................................................................

3/ Reproduire ci-dessous le schéma d'un **pont treillis de type** 

**warren** puis légender votre schéma

4/ Les ponts en treillis sont soumis à **deux contraintes** 

**mécaniques** . Préciser lesquelles.

1. ....................................................................... 2. ....................................................................... IV / Modéliser un pont en treillis sur solidworks puis simuler VOTRE TRAVAIL :

- 1. créer un dossier " **PONT EN TREILLIS** " dans votre dossier personnel
- 2. enregistrer l'ensemble des pièces , assemblage et simulations solidworks dans le dossier créer

A/ Etude de cas n° 1 : tablier de pont ( version miniature)

- lancer solidworks **version 2015** de préférence ( afin de réaliser la simulation par la suite )
- reproduire " **etude de cas 1** " ci-dessous sur **Solidworks**

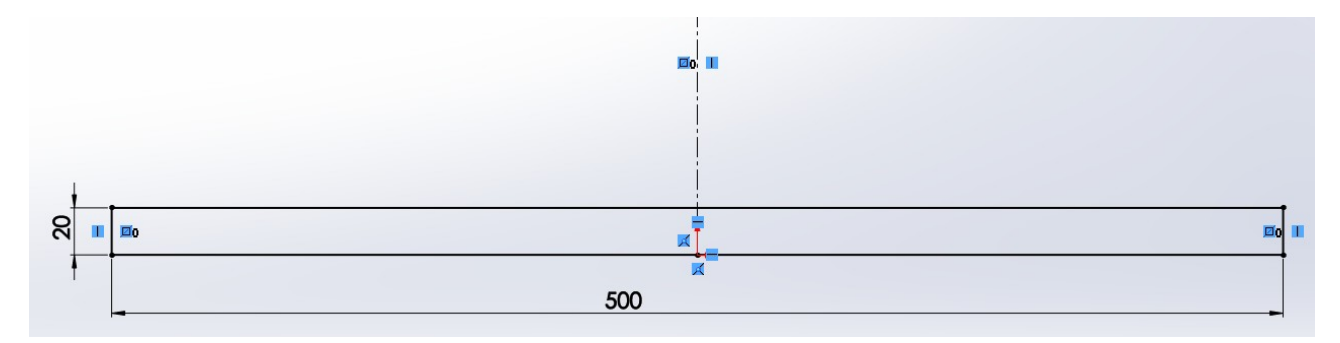

### **réaliser une extrusion de l'esquisse ci-dessus**

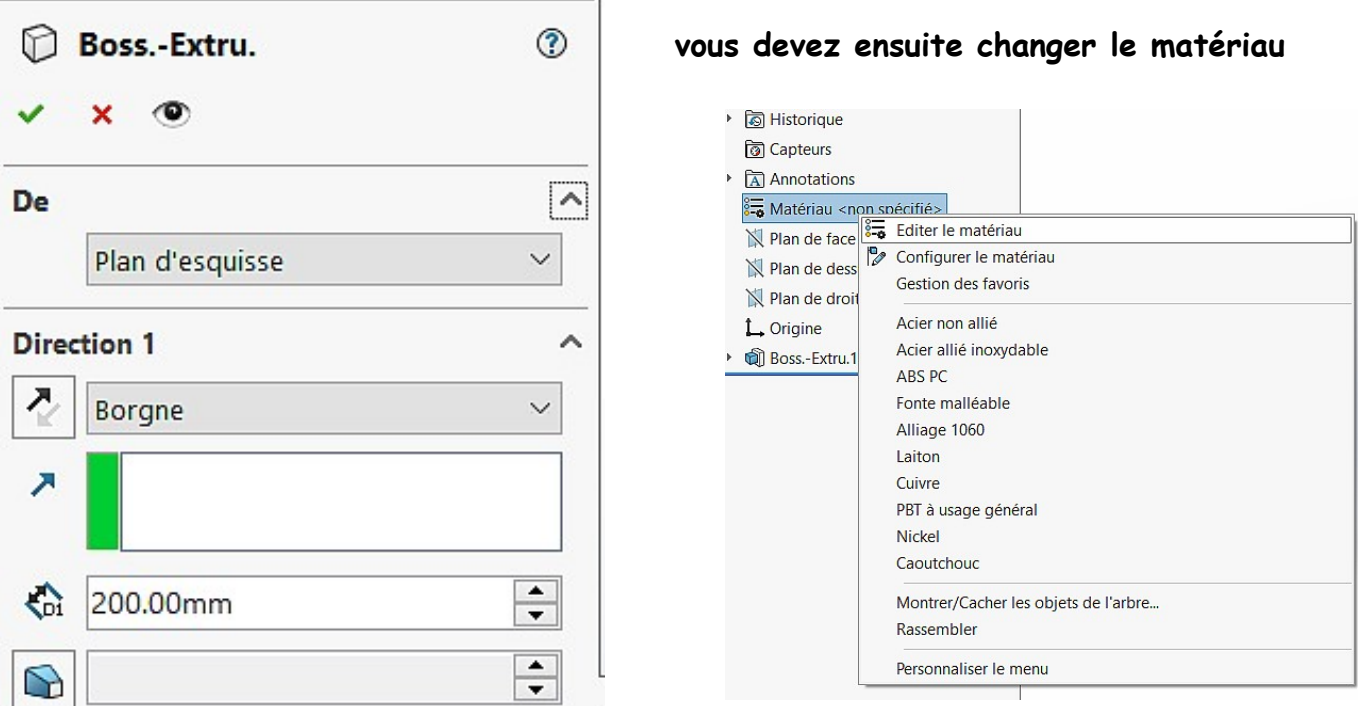

Vous devez choisir le matériau " **bois**" se trouvant dans

# **solidworks materials / bois / balsa**

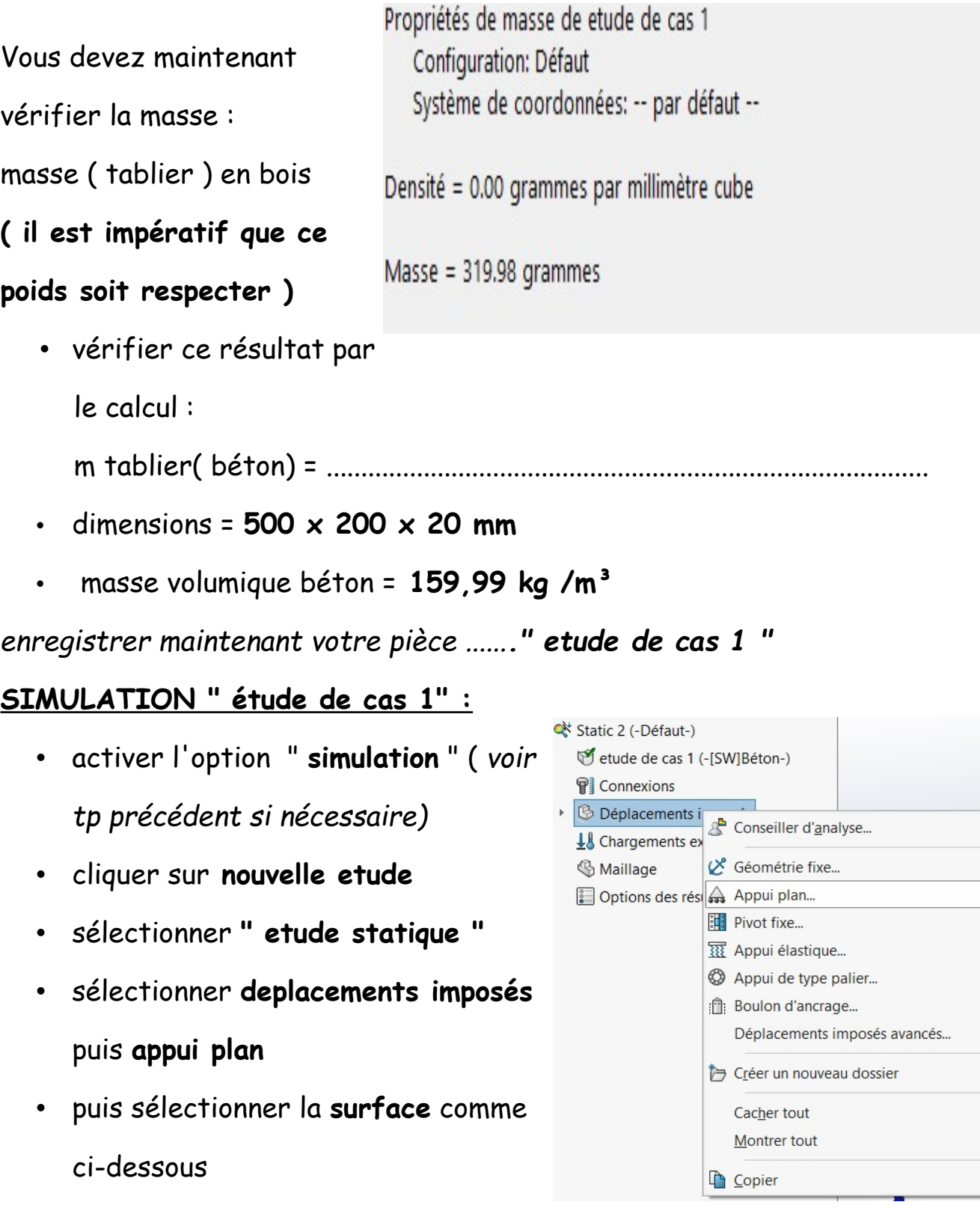

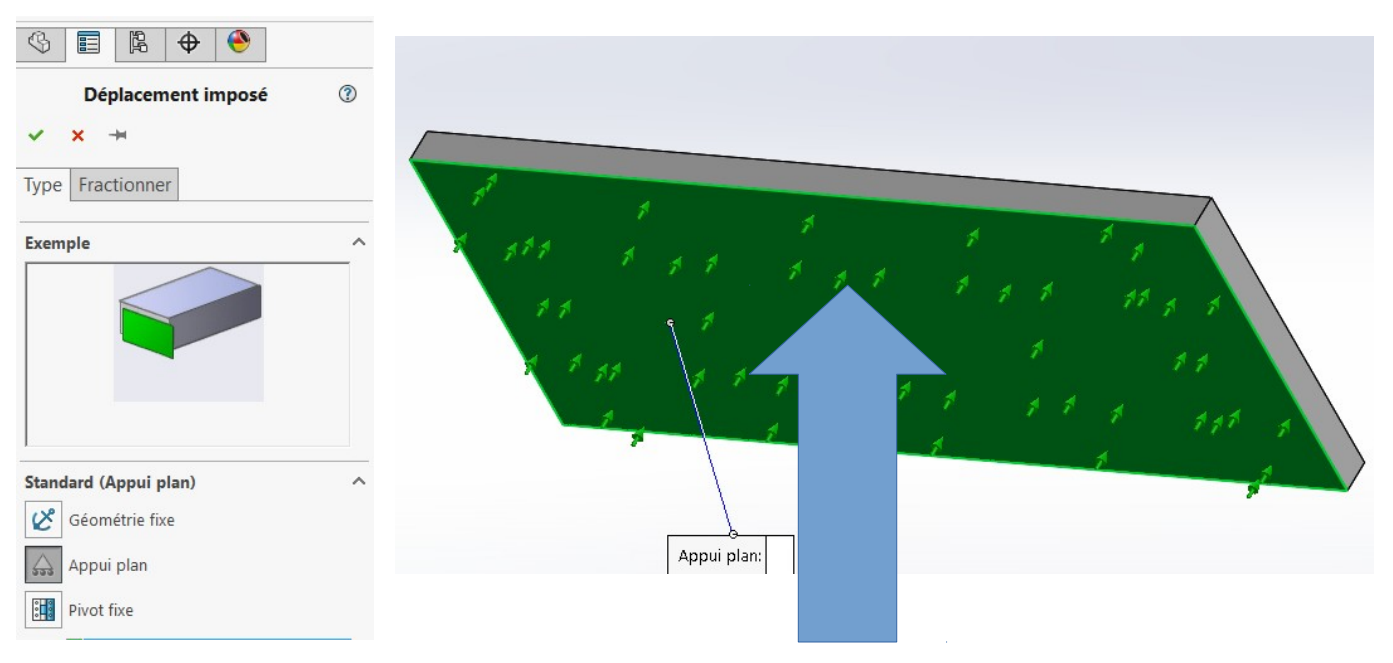

• cliquer ensuite sur **valider** 

#### etape 2 : chargements externes

• on souhaite faire passer des véhicules miniatures sur le tablier dont

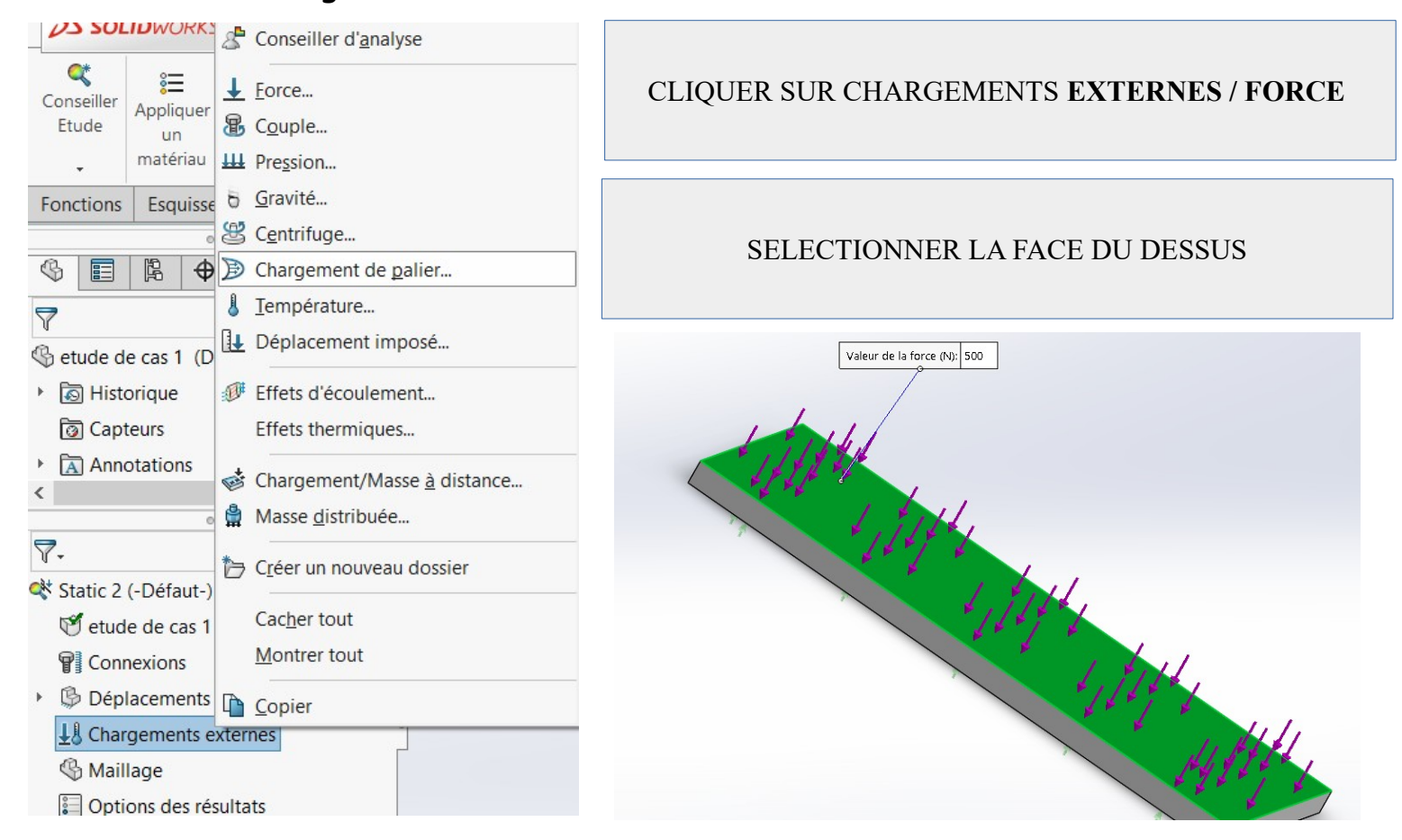

la charge totale est de **500 N**

- CLIQUER ensuite sur valider
- enregistrer la pièce

## etape 3 : créer le maillage puis exécuter

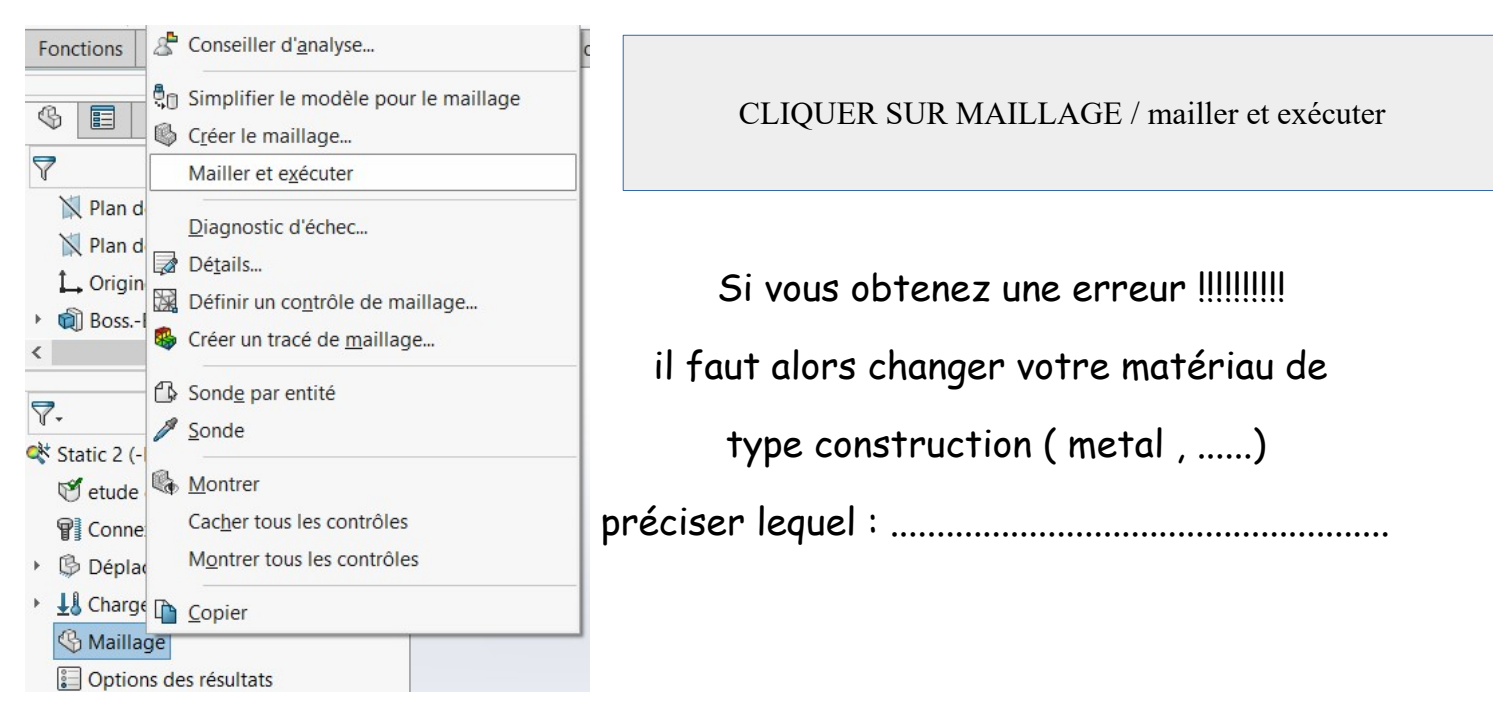

### étape 4 : les résultats de simulation

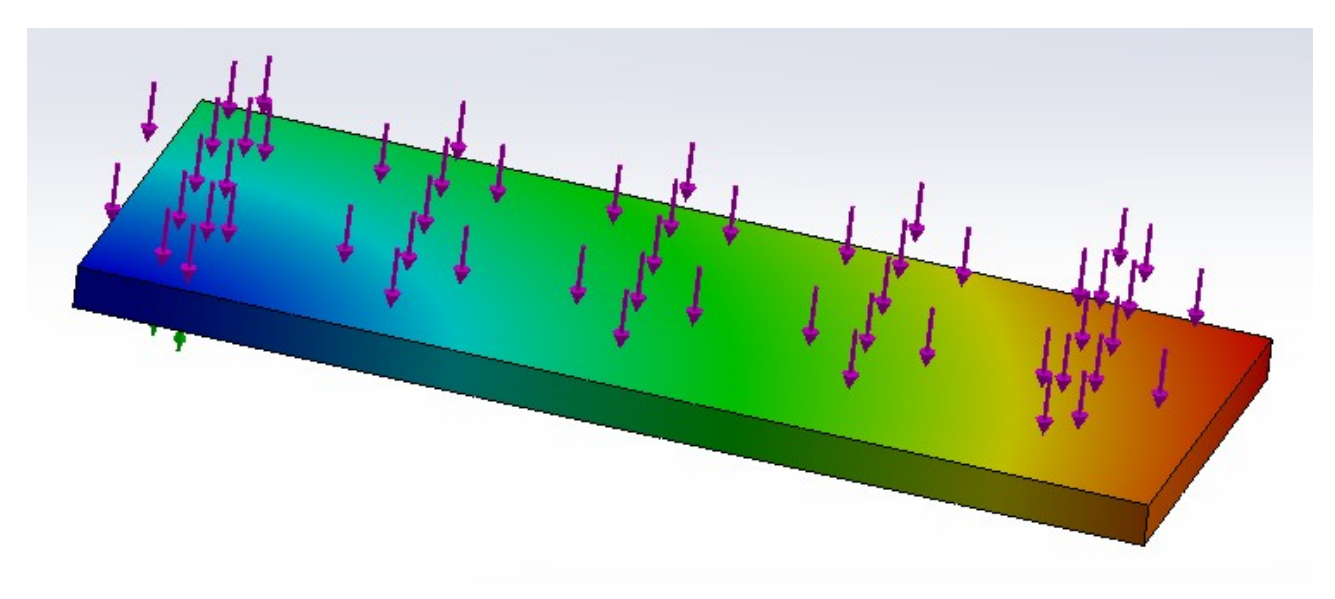

déplacement maximale = ...........................

contrainte Von Mises maximale = ...................................

Est-ce que le déplacement maximal vous semble élevé ? Justifier.

.......................................................................................................................................... .......................................................................................................................................... .........................................................................................................................................

## A/ Etude de cas n° 1 : PONT en treillis

On souhaite reproduire le même type de simulation mais sur un pont de type treillis warren .

- lancer solidworks **version 2015** de préférence ( afin de réaliser la simulation par la suite )
- reproduire " **etude de cas 2** " ci-dessous sur **Solidworks**

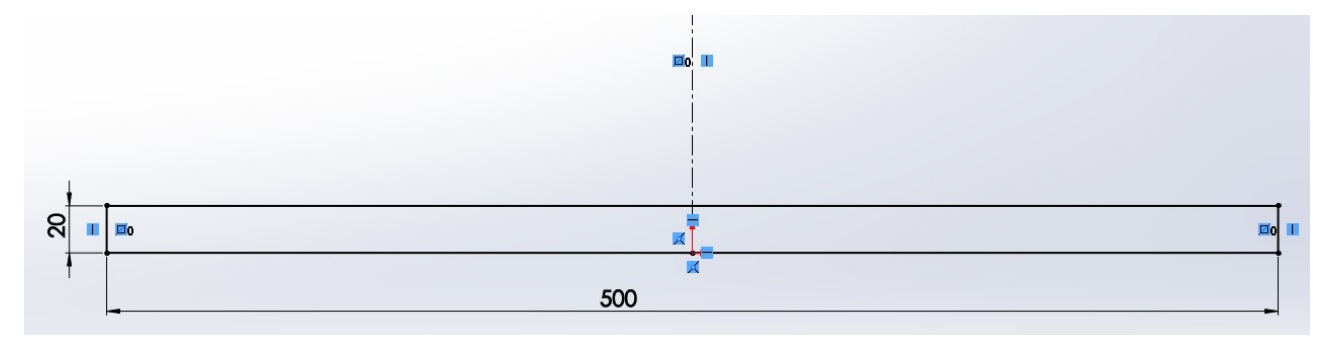

## **réaliser une extrusion de l'esquisse ci-dessus**

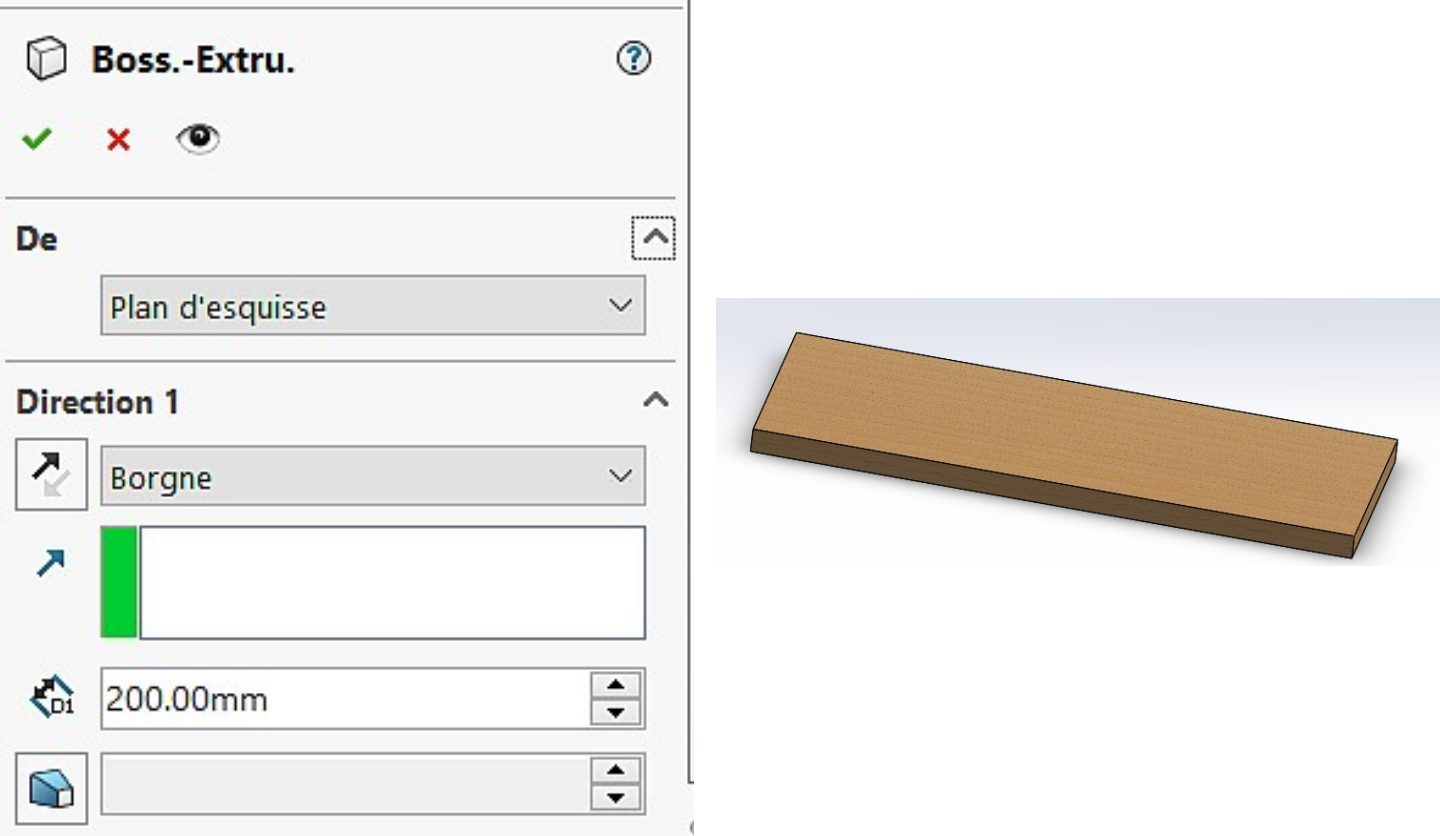

Pour la suite du TP vous devez modéliser sur le tablier précedent une forme de pont en treillis de type warren sachant que la longueur totale du tablier est de **500 mm Pour cela , il faut créer une nouvelle pièce appellé :BARRE TREILLIS L'ensemble des barres sont ensuite assemblées avec le tablier treillis** 

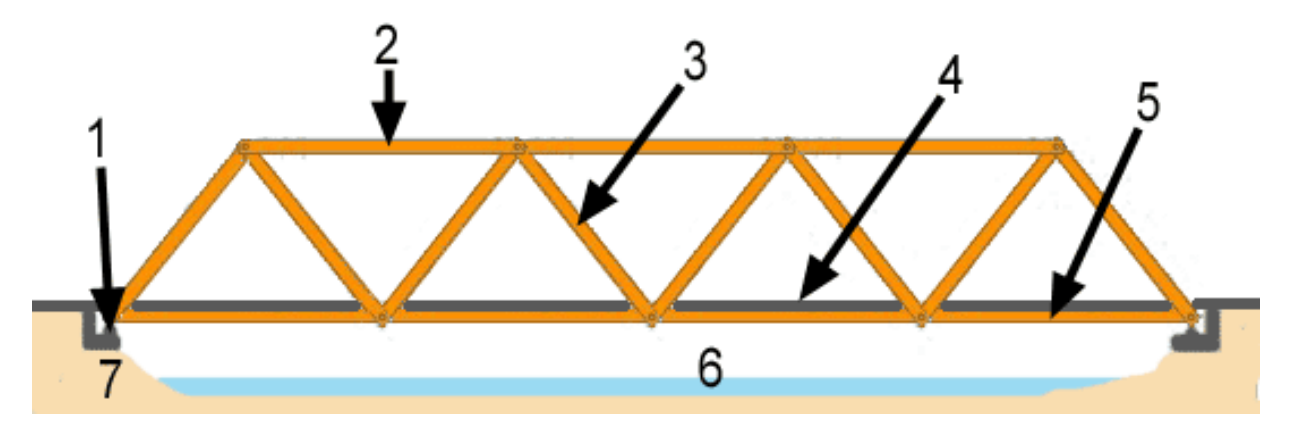

Vous devez réaliser un calcul permettant de mettre des triangles de mêmes dimensions en respectant les dimensions ci-contre :

- longueur totale treillis = **500 mm**
- hauteur du treillis ( pièce 2 sur le schéma ci-dessus) = **100 mm**
- épaisseur des barres treillis (extrusion ) = **5 mm**
- largeur des barres treillis = **5 mm**
- il faut **5 barres** sur toute la longueur du tablier
- il faut également positionner **2 trous sur chaque barre**
- l'entre-axe des trous est de **100 mm**

ci-dessous la **BARRE TREILLIS** 

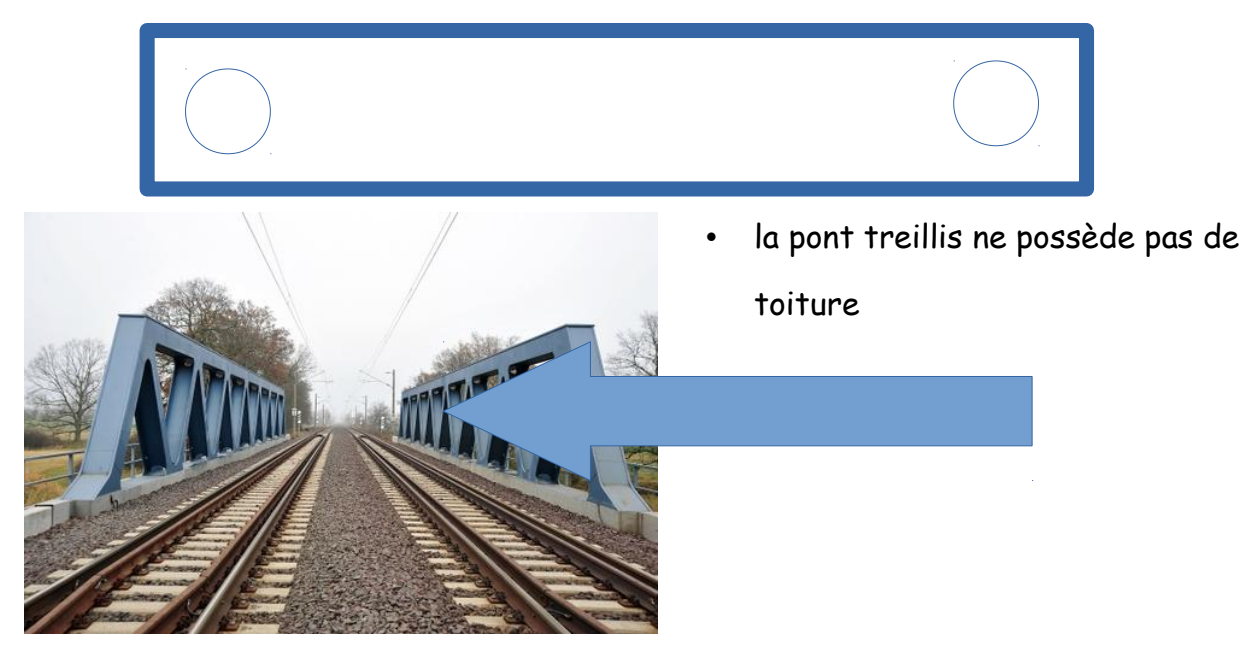

#### **SIMULATION PONT TREILLIS**

**vous devez ensuite changer le matériau pour les deux composants : tablier et barre treillis**  Vous devez choisir le matériau " **bois**" se trouvant dans

# **solidworks materials / bois / balsa**

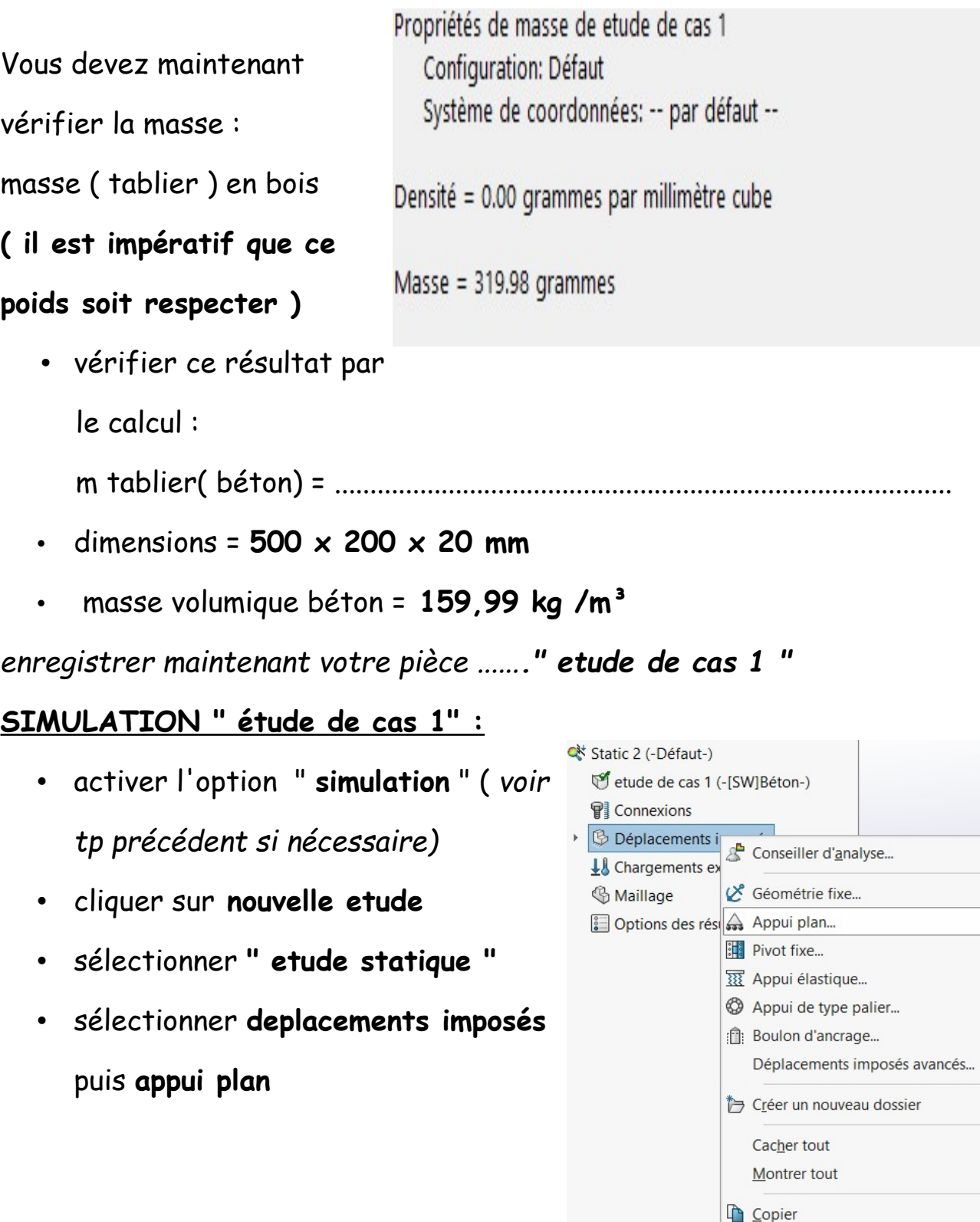

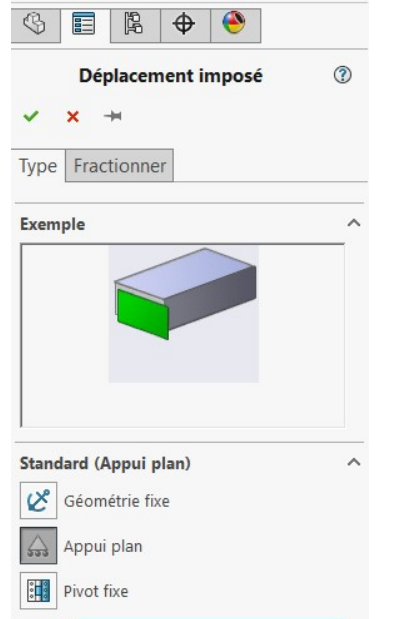

• puis sélectionner la **surface** comme ci-dessous

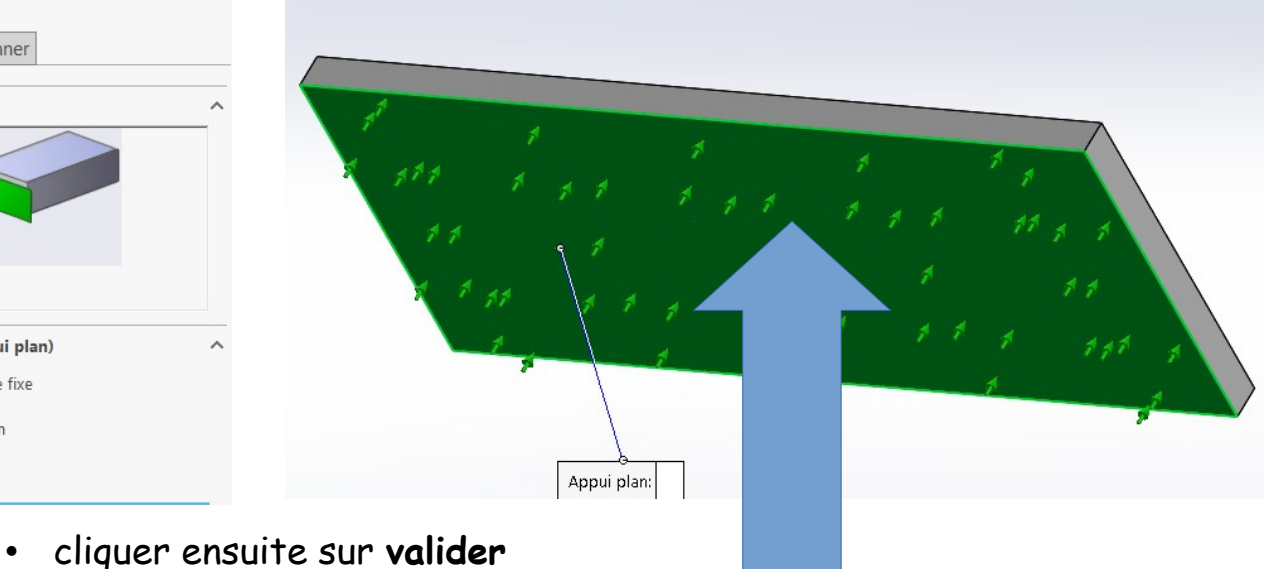

### etape 2 : chargements externes

• on souhaite faire passer des véhicules miniatures sur le tablier dont

la charge totale est de **500 N**

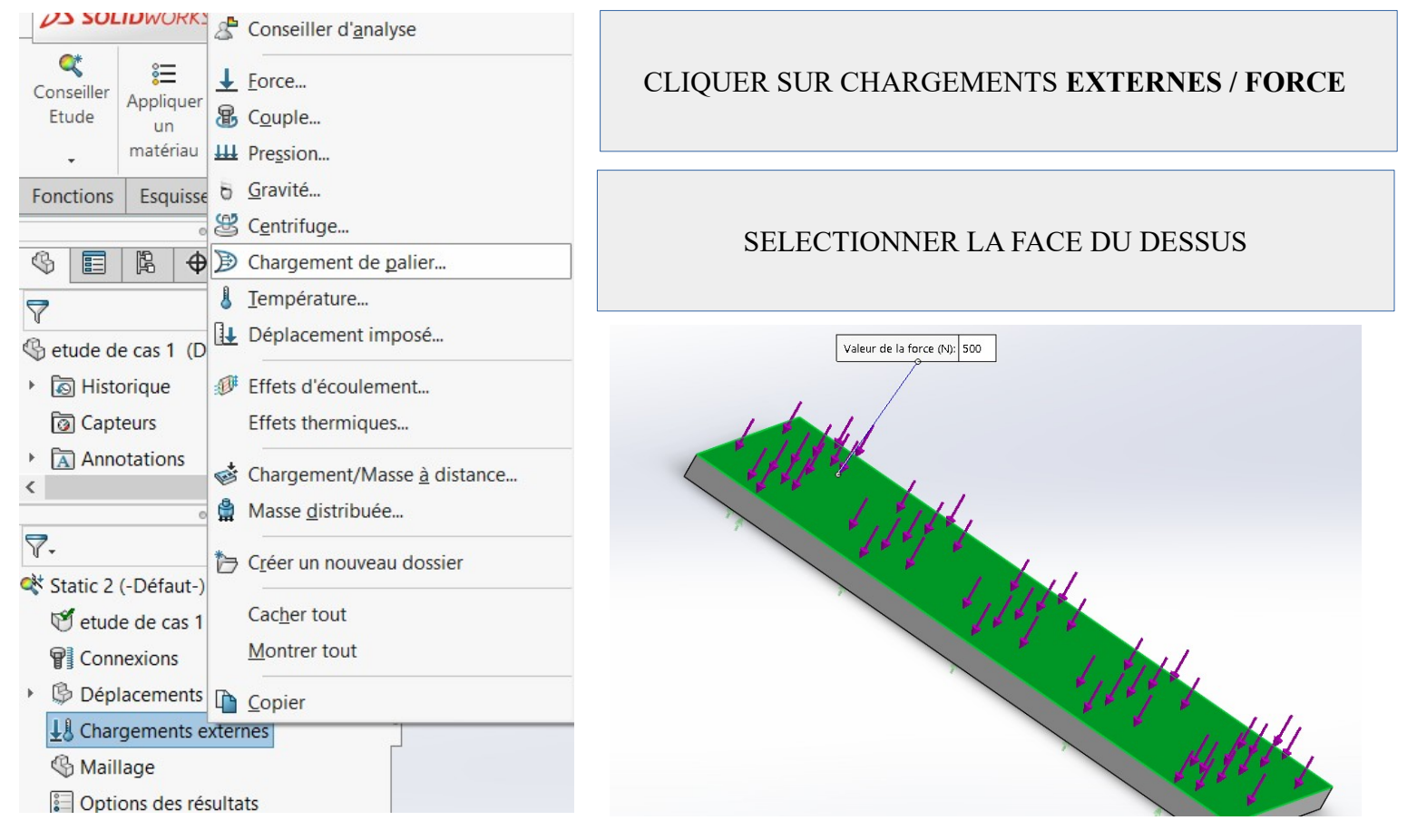

CLIQUER ensuite sur valider

## etape 3 : créer le maillage puis exécuter

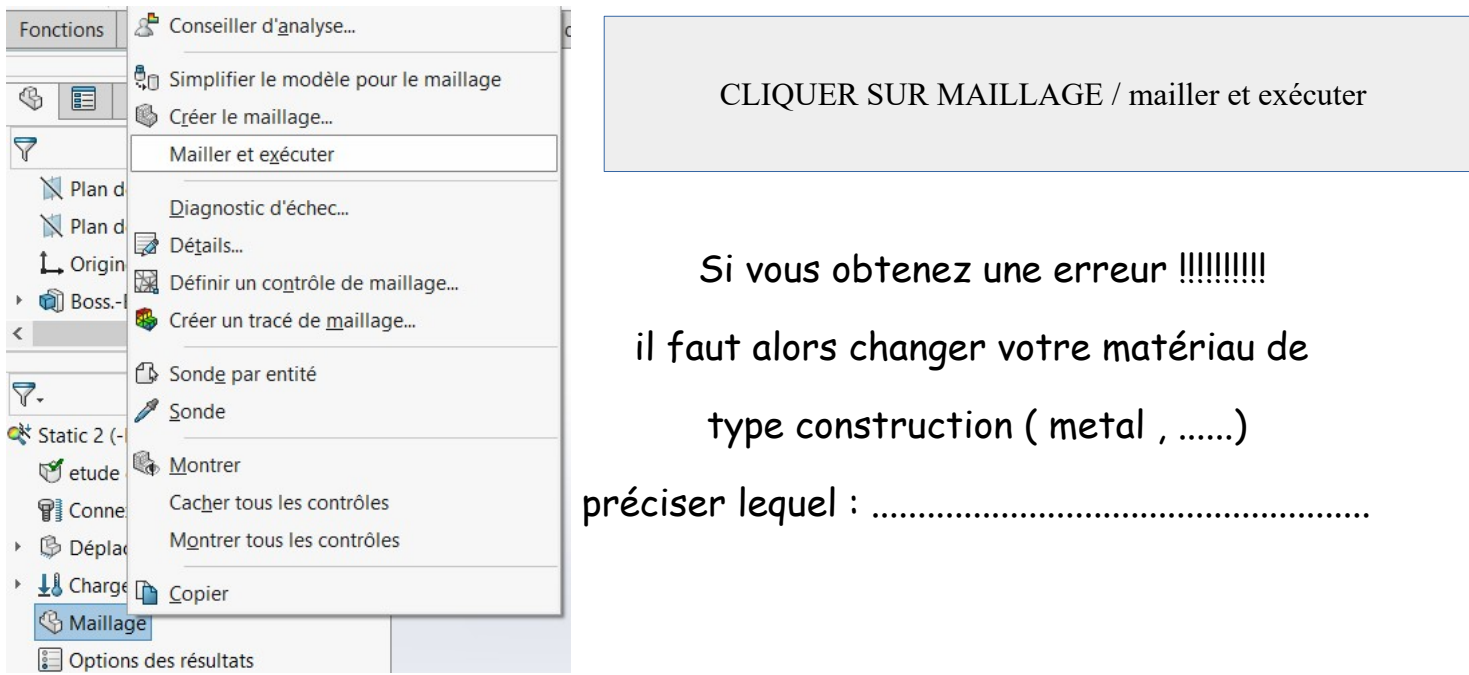

### étape 4 : les résultats de simulation

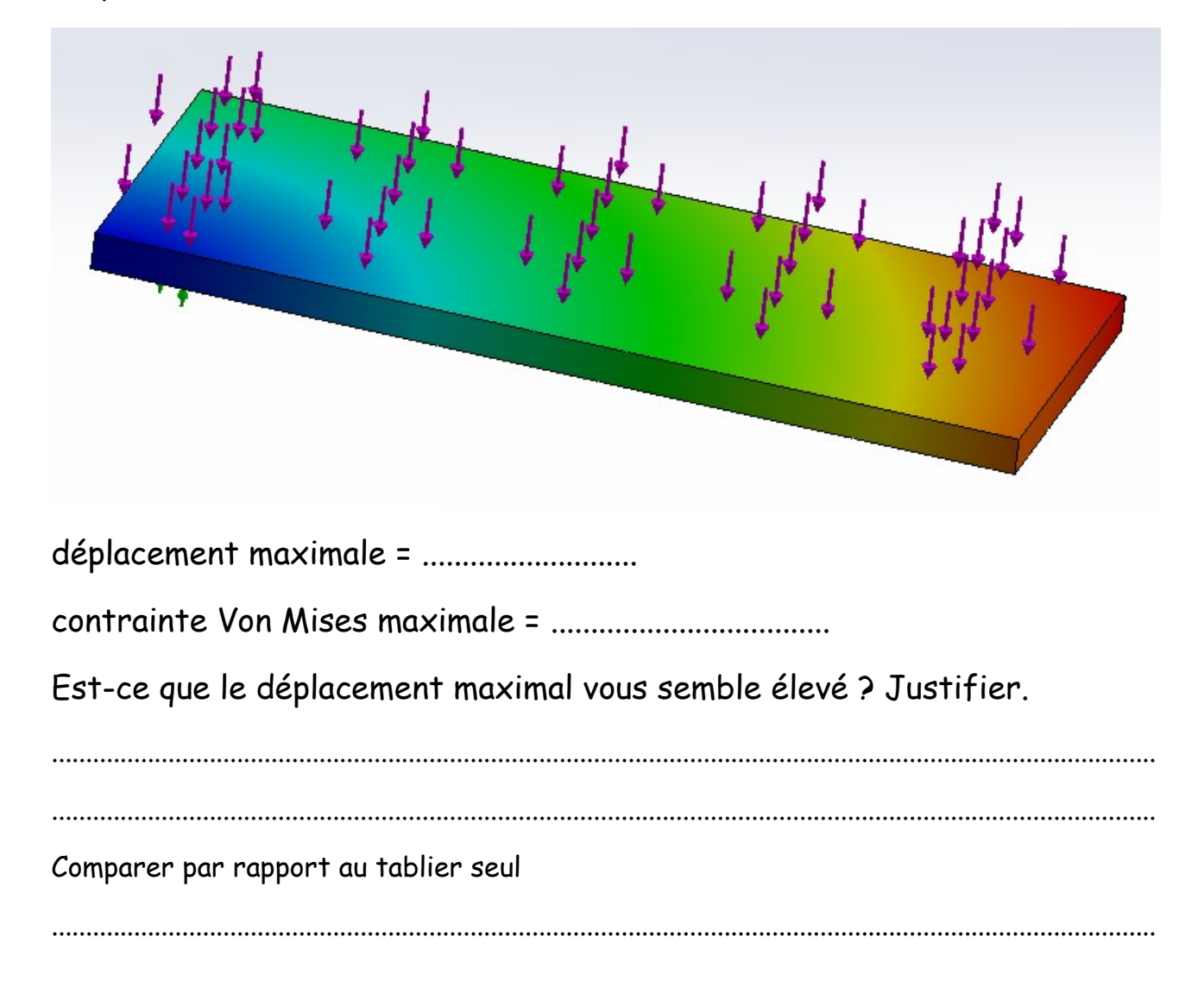